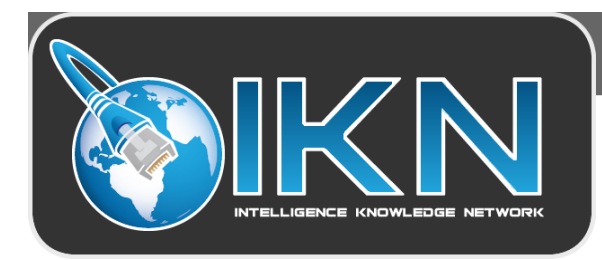

## **IKN "HOW TO" LIBRARY**

## **USING YOUR CAC WITH FIREFOX**

Note: This "how to" assumes you are on Firefox version 31.0 or higher

Launch your Firefox browser.

You might not see the menu bar depending on the version of Firefox that you are running or the options that you have selected. To display the menu bar, hold down the "Alt" key and click anywhere along the top grey portion of the browser window.

From the menu bar, select the "**Tools**" menu and then select "**Options**".

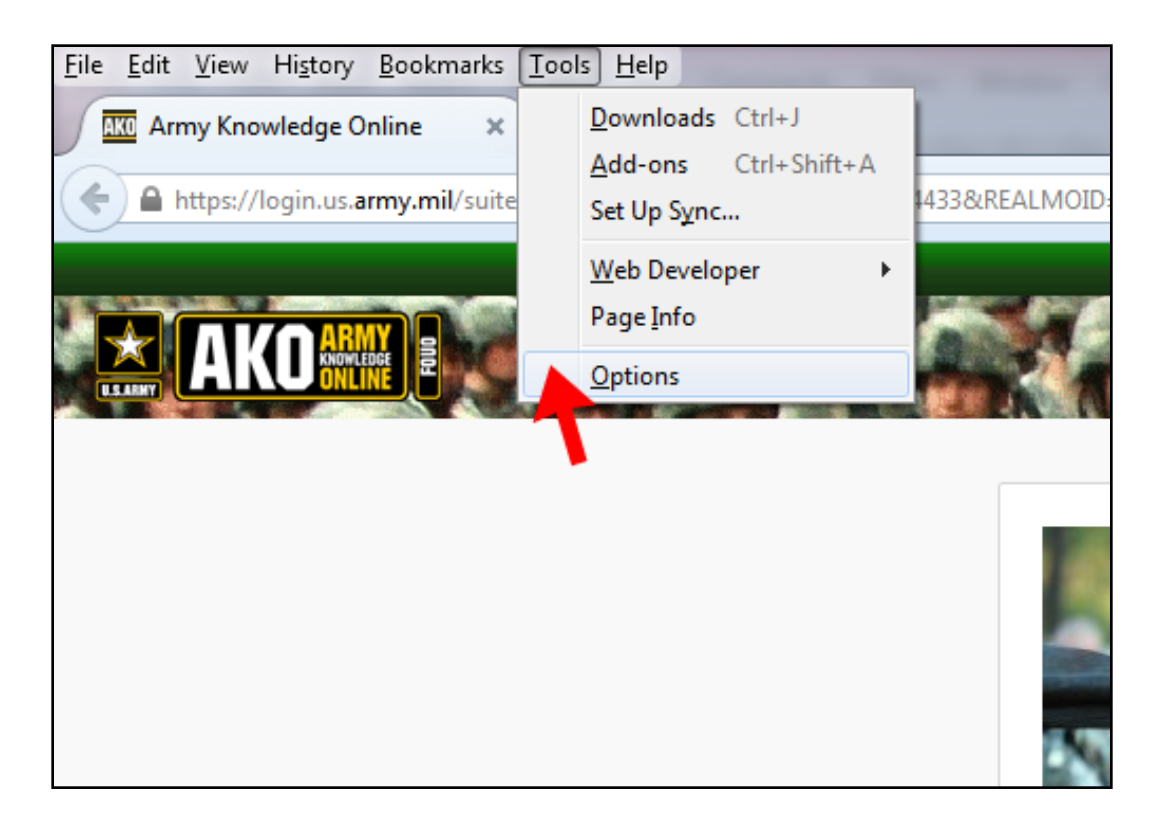

The "**Options**" panel will appear. From there, select the "**Advanced**" tab and then select the "**Certificates**" tab. On the "**Certificates**" tab, you'll need to click the "**Security Devices**" button.

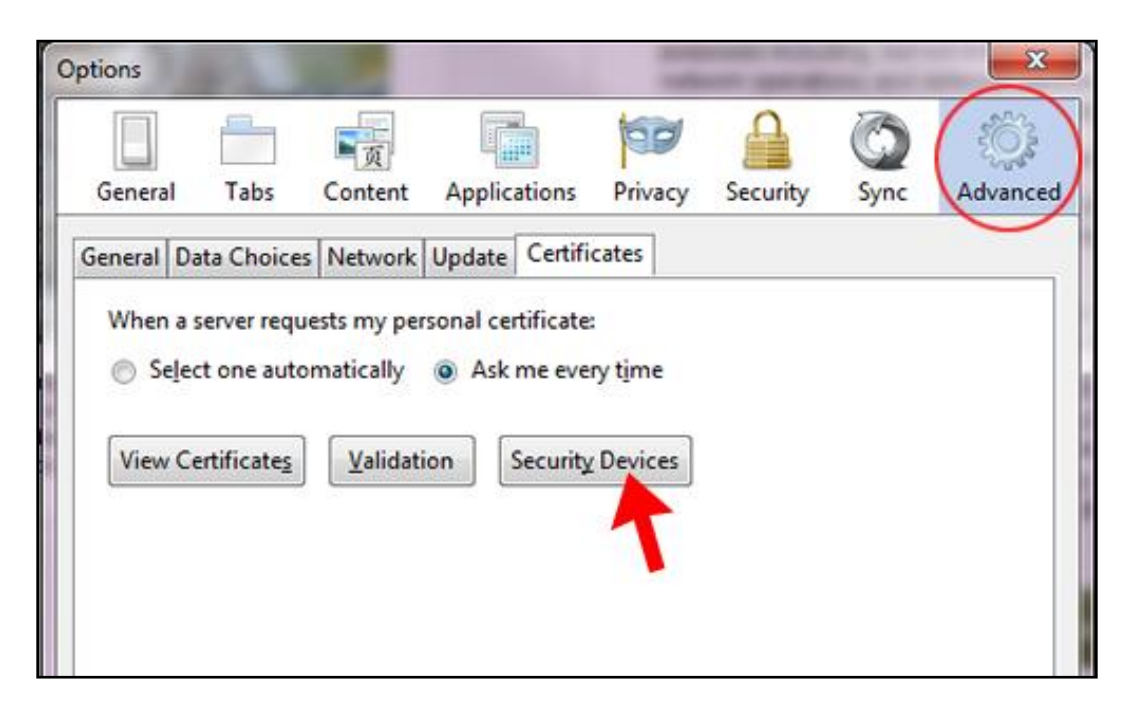

From the "**Device Manager**" panel, click the "**Load**" button.

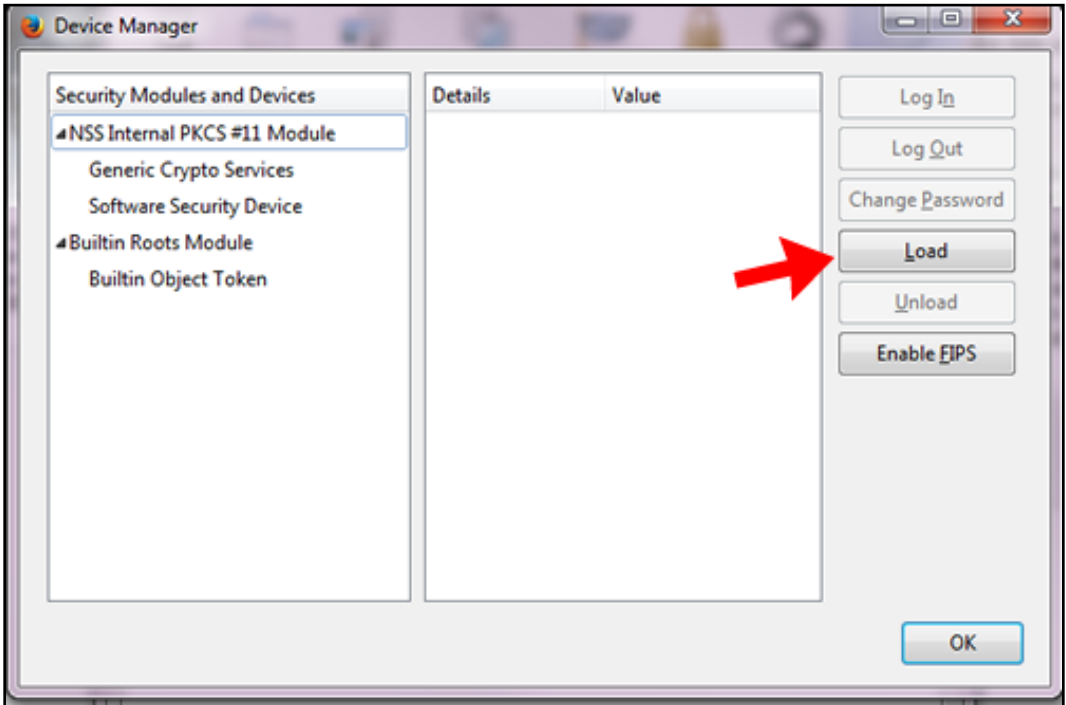

## In the textbox for the Module Name, type "**CAC Reader**"

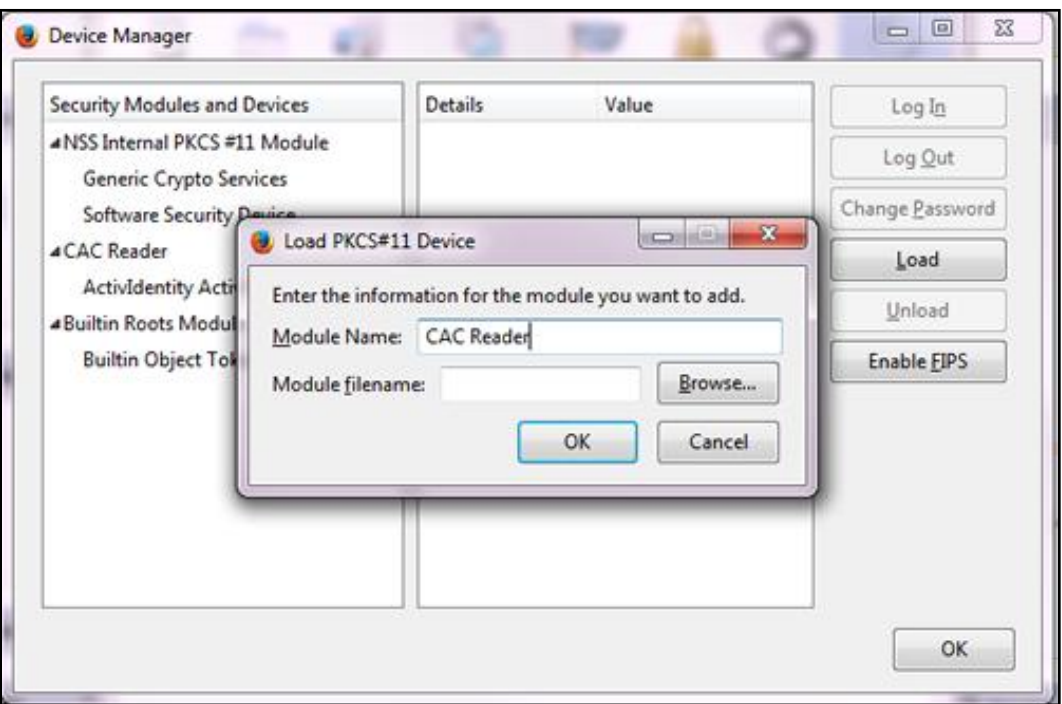

In the textbox for Module filename, click "**Browse…"**

- For 32-bit operating systems, select the **C:\Program Files\ActivIdentity\ActivClient\***acpkcs211.dll*
- For 64-bit operating systems, select the **C:\Program Files(x86)\ActivIdentity\ActivClient***\acpkcs211.dll*

*Note:* If you don't know what version of Windows you are running, you will need to determine this before you can proceed. To find out, hold down the Windows key on your keyboard and then, while holding the key down, press the Pause key (on the uppermost right corner of your keyboard). A window will appear showing you basic information about your computer.

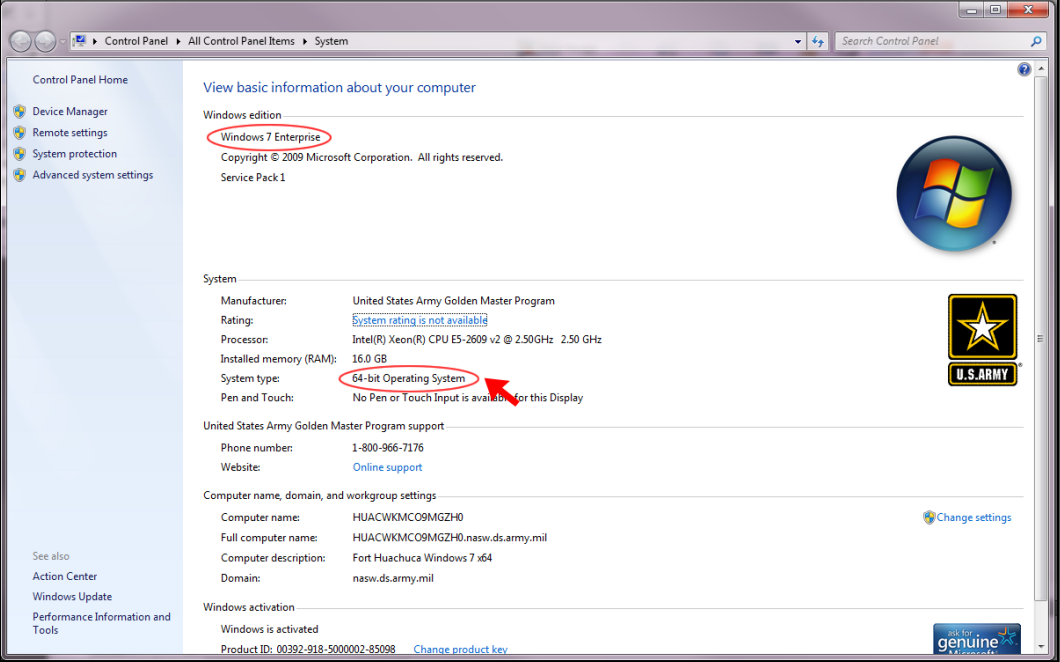

Select "**OK"**. You should now see a screen that looks like this, with the CAC Reader reflected in the list.

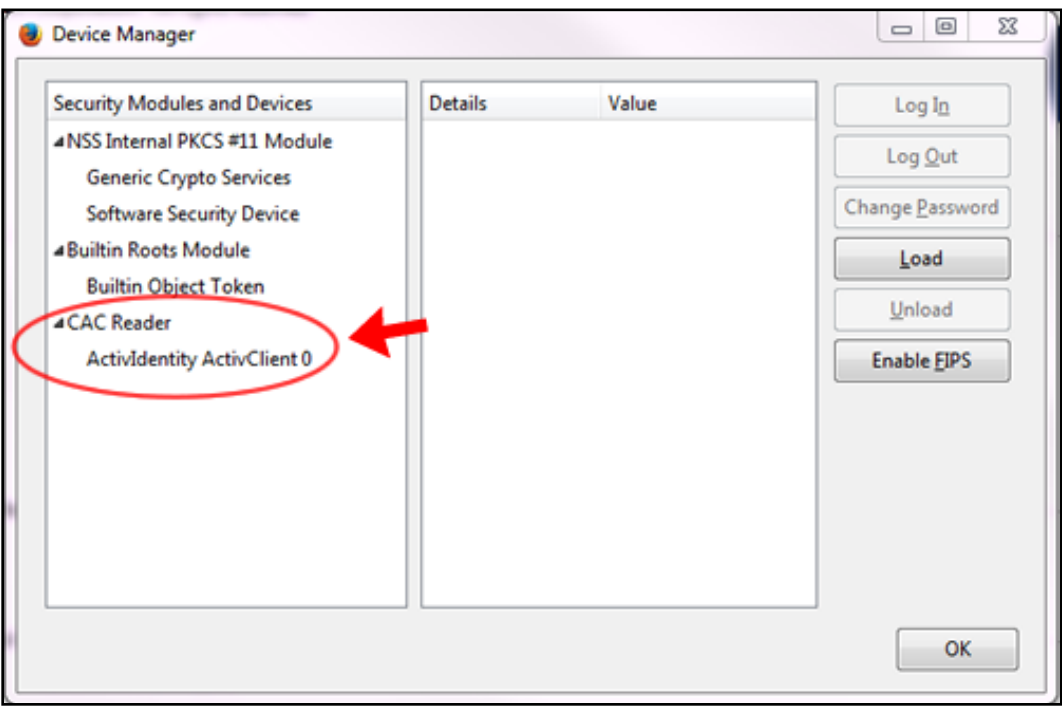

*NOTE:* Some Air Force users may need to select **Enable FIPS** to access the Air Force portal.

Click "**OK"** to leave the Device Manager window, then click the "**View Certificates"** button.

Select the "**Your Certificates"** tab, and ensure that your personal certificates have been imported. Your screen should look similar to below.

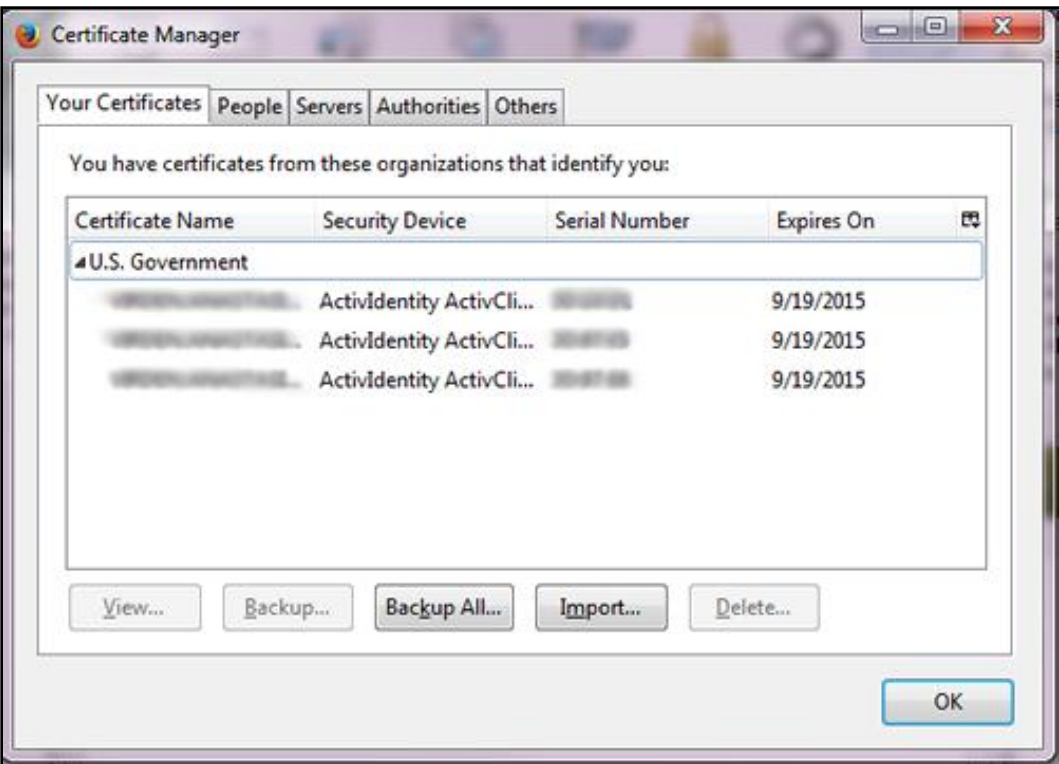

Close and relaunch Firefox. Verify functionality by accessing a CAC enabled website like AKO (https://www.us.army.mil) and selecting CAC Login.

*NOTE:* If prompted for certificate information, most likely, the DoD root certificates do not have defined exceptions within Firefox. Just select and add to complete.

NOTE: If at any point, you see a screen that asks you for a "master password for the ActivIdentity ActivClient," enter your CAC pin (see below).

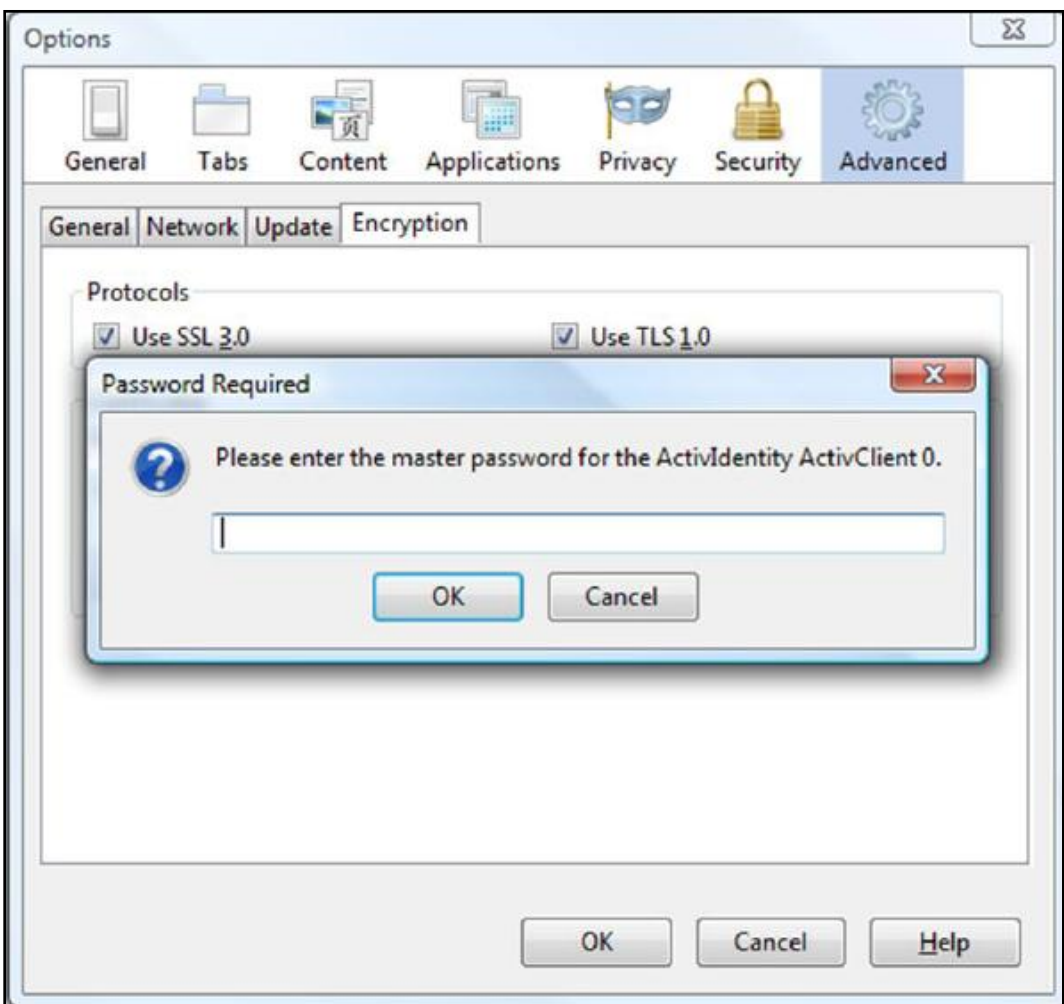